## $\vee$  General Information

Step 1: Click on any screen Eg: Directed Student Learning

#### **Personal Information (Public) Licensures and Certifications** Personal Information (Confidential) **Professional Development Professional Memberships** Academic Personnel Office - Permanent Data | UCM Employment History Education **UCM Administrative Positions Awards and Honors External Professional Employment Diversity Activities** External Professional Activities/Consulting

 $\sim$  Teaching

**Directed Student Learning** 

**Scheduled Teaching** 

**Special Pedagogical Activities** 

### **v Research and Creative Activity**

**Intellectual Contributions (Publications)** Artistic Performances and Professional Exhibits Contracts, Grants and Sponsored Research **Presentations** 

**Intellectual Property** Professional Articles About You **Research Currently in Progress** 

### $\vee$  Service

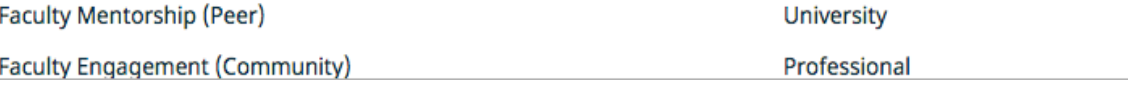

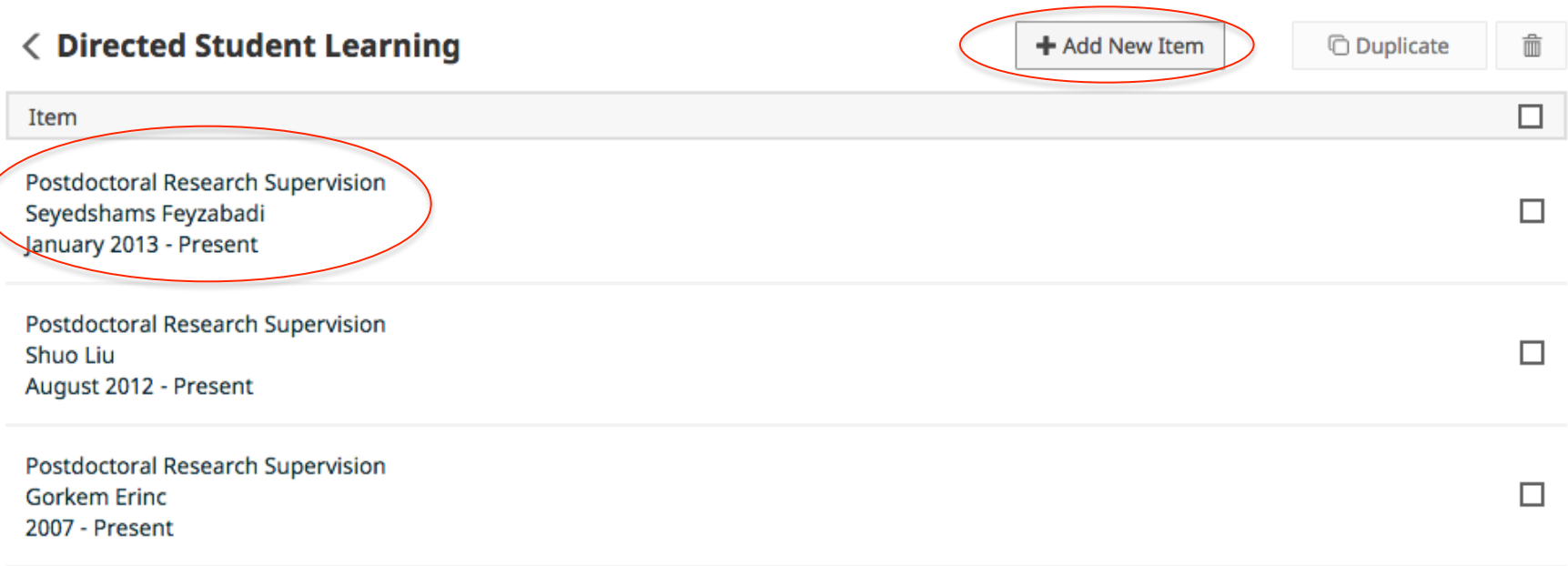

Step 2: Click on either "Add new Item" or the existing entry to add or edit an entry.

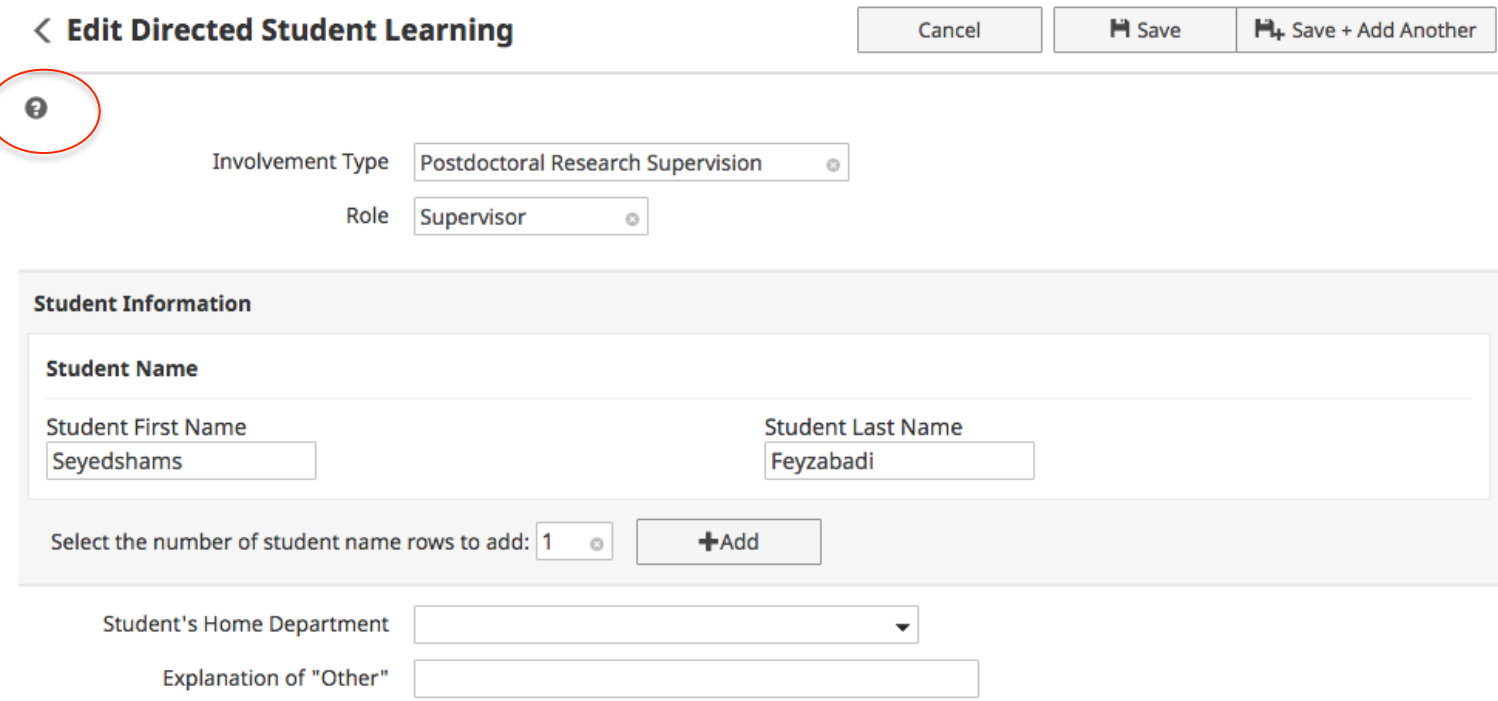

Step 3: Click on "?" bubble placed on top of the screen

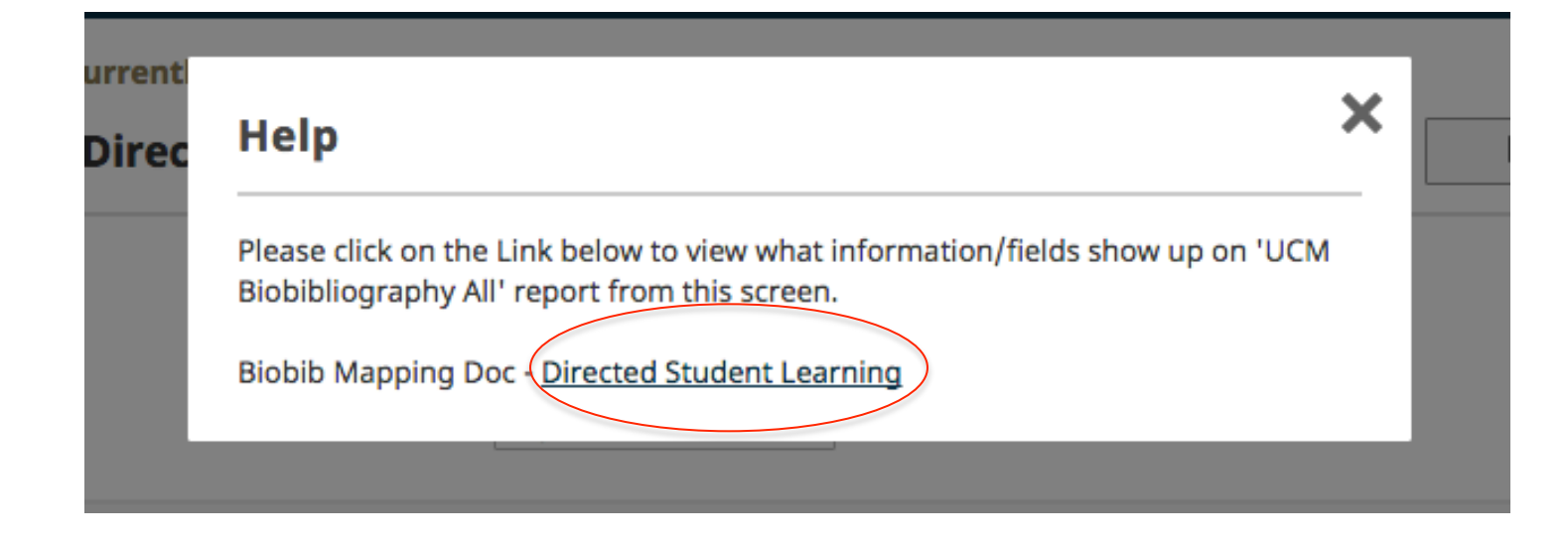

Step 4: Click on "Biobib Mapping Doc - Screen Name".

# **Directed Student Learning**

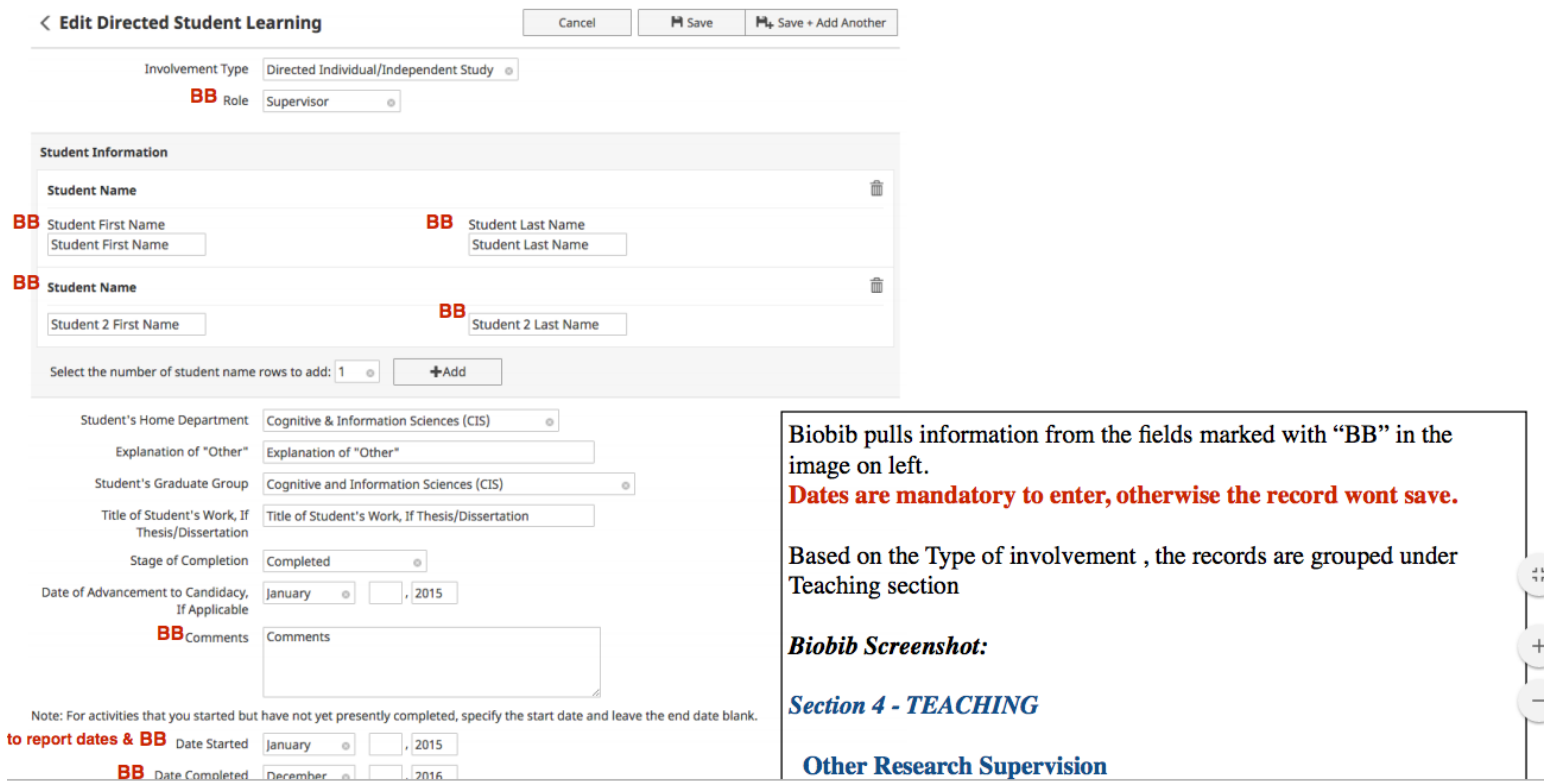

Step 5: View the document. The fields marked with "BB" are the fields that show up on Bio-bibliography report.